## **Как выдать задание из прошедших олимпиад**

Задачи прошедших олимпиад — интерактивные задания для учеников 1-9 классов, которые проверяют знания школьников, тренируют внимание, логику, нестандартное мышление и развивают навыки необходимые ученикам в повседневной жизни.

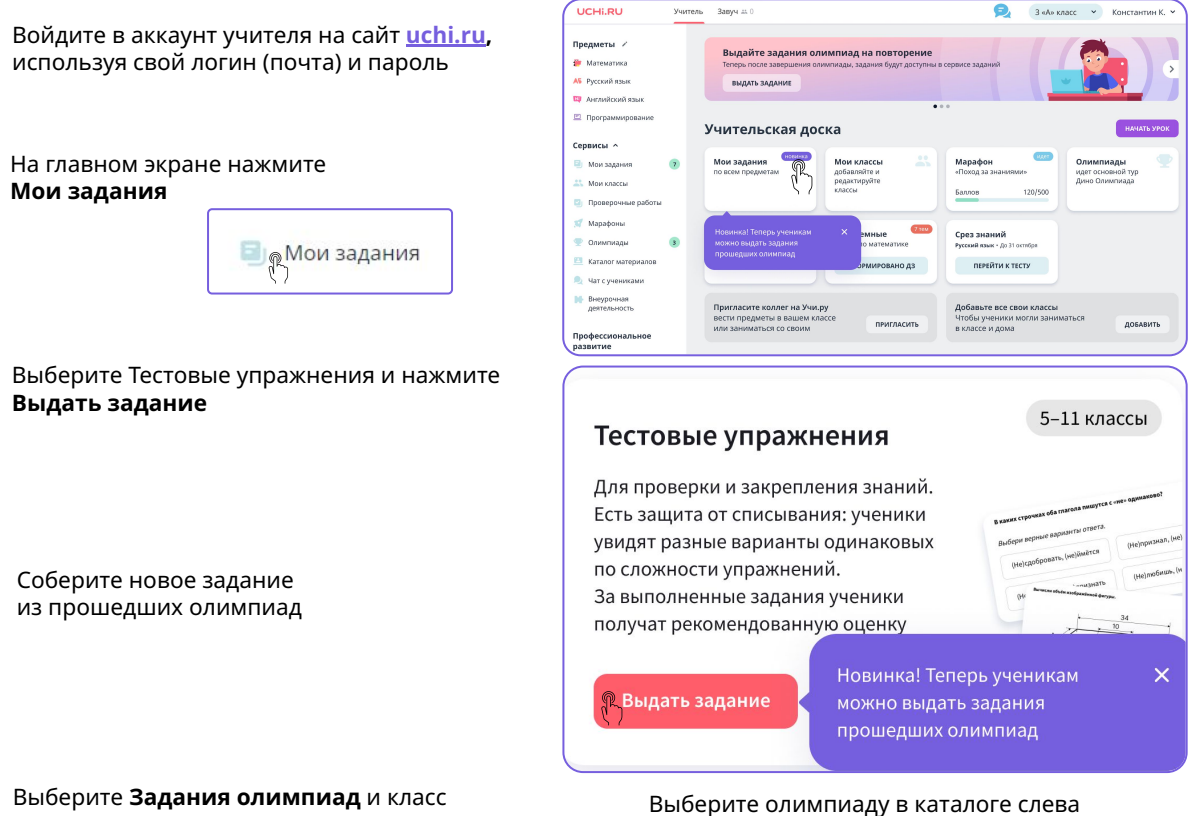

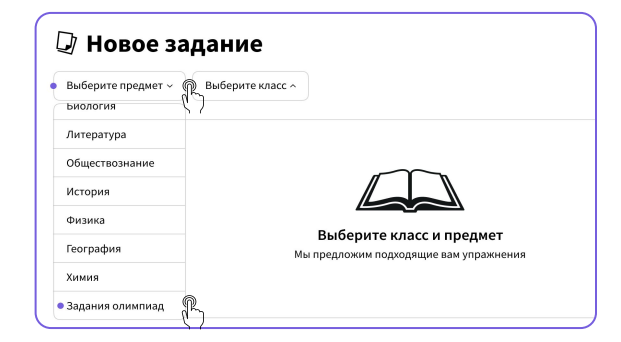

√ Новое задание Задания олимпиад  $\overline{\phantom{a}}$   $\times$  5 класс  $\overline{\phantom{a}}$ Q Поиск Олимпиада «Безопасные<br>дороги» Олимпиада по русскому<br>языку для 1-9 классов. Олимпиада по<br>окружающему миру і<br>экологии Выберите олимпиаду **Выберите** .<br>лимпаду в списке слева, чт<br>соответствующие задания імпиада по<br>——————————

Выставите галочки напротив нужных заданий. Чтобы просмотреть само задание, нажмите **Посмотреть** 

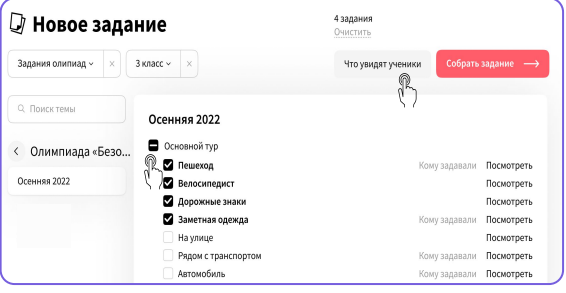

Нажмите **Собрать задание ©Собрать задание** для перехода к настройке

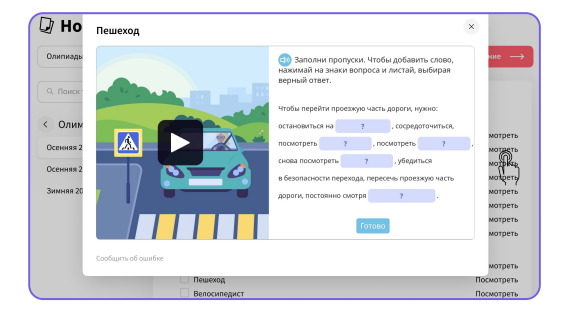

Чтобы посмотреть в каком виде ученики получат задания, нажмите **Что увидят ученики**

- Задайте настройки: ■ Новое задание Убедитесь, что выбрали ← Задание по олимпиаде для 3 класса Что увидят ученики **Ф. Подтвердить** 3нужные задания Состоит из 4 заданий и выставили необходимые настройки, и нажмите  $\mathbb{Z}$  $\overline{(\cdot)}$ Срок выполнения Время на выполнение **Подтвердить** .<br>Выберите, с какого по какое число включительно Укажите, сколько времени будет у учеников ученики смогут выполнять задание на выполнение всего задания с мо ента запуска Не ограничено  $\sim$ Поставьте **срок**   $\frac{1}{2}$  C<sub>21</sub> asrycra  $\sim$  028 asrycra  $\sim$  02 **выполнения** задания
- Отправьте задание ученикам

Если у вас есть классы на платформе Учи.ру, они будут отображаться в списке доступных.

Вы можете выдать задание как всему классу, так и отдельным ученикам, а также добавить новых, просто отправив им ссылку на задание.

Где посмотреть выданные задания

Все выданные задания будут добавляться в общий **Список заданий** на главной странице сервиса. Чтобы просмотреть подробную информацию и статистику выполнения или отправить это задание другим ученикам, нажмите на него.

Как посмотреть статистику выполнения заданий

> После того как ученики начнут выполнять задание, статистика появится в самом низу. Здесь можно увидеть сводку по всем ученикам и конкретному классу и статус каждого ребенка.

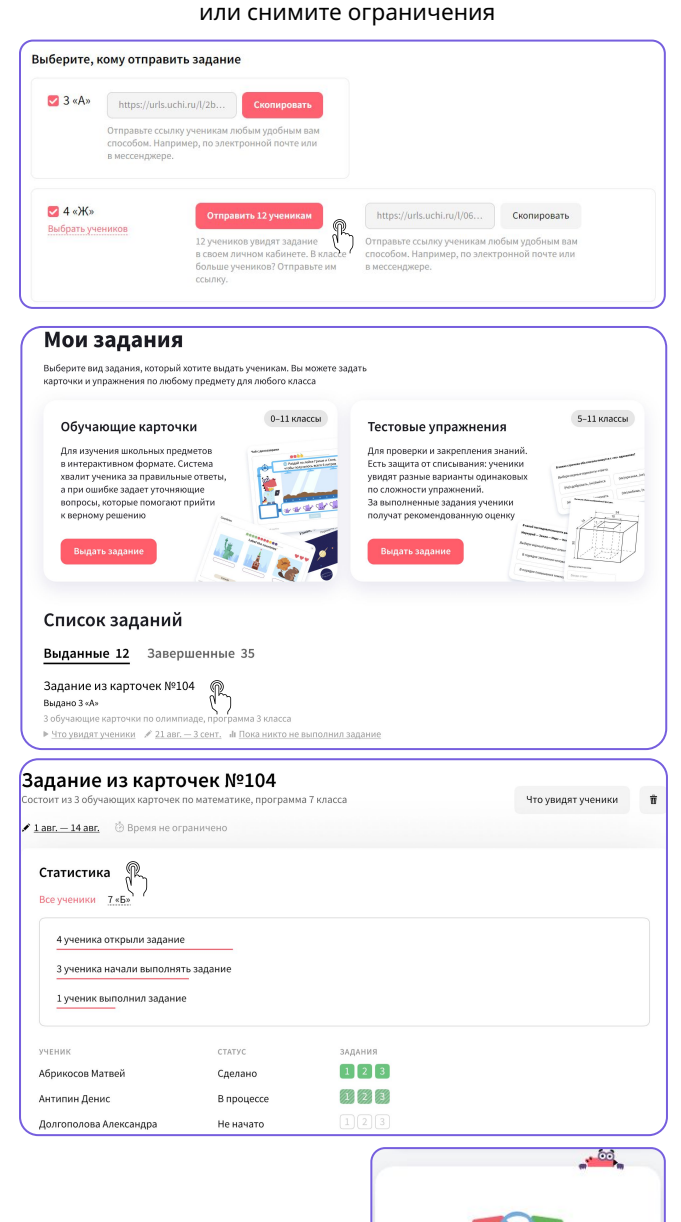

Выберите **время выполнения** задания

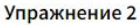

тестовое упражнение

Решено неверно

▶ Посмотреть задание

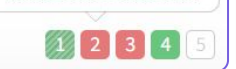

Что означают цвета статусов: • решено верно с первой попытки

- M - решено верно со второй/ третьей попытки
- $\Box$  решено частично
- $\Box$  решено неверно
- $\Box$  не решалось

Ученики увидят задание в разделе **Задания от учителя**  в своем личном кабинете

Задания от учителя

1 HOBOE $\frac{8}{1}$